## **FCC Warnung**

Bei Prüfung dieser Geräte wurde festgestellt, dass sie die Grenzwerte für ein Class B Digitalgerät gemäß Kapitel 15 der FCC Regeln einhalten. Diese Grenzwerte wurden festgelegt um ausreichenden Schutz für den Betrieb in kommerzieller Umgebung sicher zu stellen.

Diese Geräte senden und nutzen Hochfrequenzenergie und können diese auch ausstrahlen. Wenn sie nicht nach den Anleitungen des Bedienerhandbuches installiert werden, können sie Störungen der Fernmeldekommunikation verursachen. Betrieb dieser Geräte in häuslicher Umgebung verursacht mit hoher Wahrscheinlichkeit Störungen. In diesem Falle muss der Benutzer die Störung auf eigene Kosten beheben.

Um mit den FCC Regeln gemäß Kapitel 15 konform zu sein, muss ein geschirmtes Transceiverkabel benutzt werden. Es liegt in der Verantwortung der Nutzers, ein solches Kabel bereit zu stellen.

Änderungen und Umbauten die von den für die Konformität verantwortlichen Parteien nicht ausdrücklich genehmigt wurden, kann die Befugnis des Benutzers, das Gerät zu betreiben, aufheben.

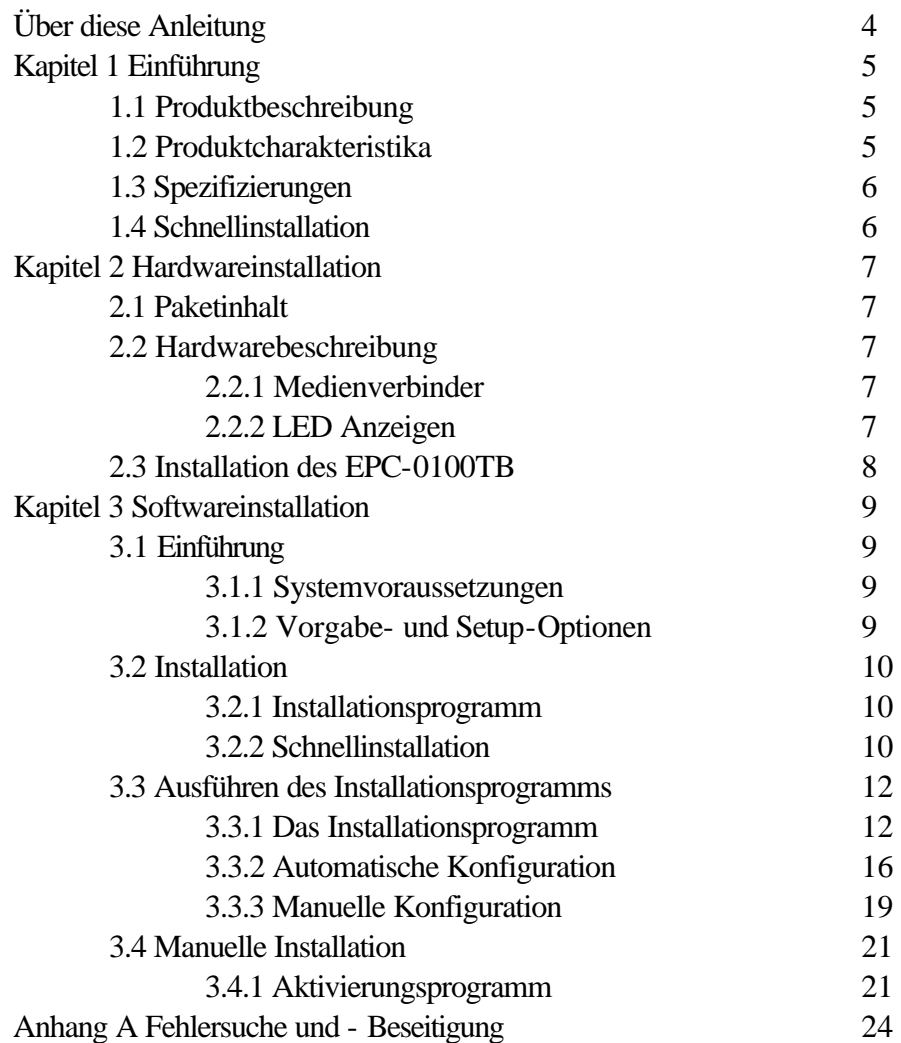

# **Über diese Anleitung**

Dies ist eine Bedienungsanleitung für Ihren EPC-0100TB 10Mbit Ethernet PCMCIA Adapter. Bitte lesen Sie diese Anleitung, bevor Sie den Adapter installieren. Die Anleitung umfassen die folgenden Themen:

- \* Produktbeschreibung, Charakteristika und Spezifikation.
- \* Hardwarebeschreibung, Kabel mit Steckverbindungen.
- Hardware-Installationsvorgang.
- \* Software-Installationsvorgang.

# **Kapitel 1 Einführung**

### **1.1 Produktbeschreibung**

Der EPC-0100TB ist mit dem PCMCIA TYPE II Standard konform. Der Benutzer kann zwischen zwei Arten von Netzwerkkabeln wählen. Es sind:

- \*Ein ungeschirmtes Netzwerkkabel (unshielded twisted-pair, UTP) mit RJ-45 Steckverbindung. Oder
- \*Eine Mediumanschlusseinheit mit RJ-45 und BNC Steckverbindungen (optional).

Die Karte ist schalterlos, softwarekonfigurierbar und gewährleistet vollständige Unterstützung für die PCMCIA Karteninformationsstruktur (CIS).

Ein Konfigurationssoftwareprogramm kann den EPC-0100TB erfolgreich betreiben.

## **1.2 Produktcharakteristika**

- \* Konformität mit IEEE802.3.
- \* Passt in den TYP II PCMCIA Einschub.
- \* PCMCIA Standard 68-Pin Steckverbindung für die Anbringung am PC und 15-Pin flachen Steckverbinder zum Medienverbinder.
- \* 10 Mbit Übertragungsrate bei Übertragungsmedien.
- \* Unterstützt Koaxial- (BNC) oder 10BASE-T UTP Kabel.
- \* Schalterloses Design, die Hardwareeinstellungen sind softwarekonfigurierbar.
- \* Minimaler Stromverbrauch.
- \* Kein externer Strombedarf.
- \* Extensive Treiberunterstützung, Novell NetWare 3.X, 4.X ODI Driver, NDIS Driver und Packet Driver eingeschlossen.
- \* NE-2000 treiberkompatibel

## **1.3 Spezifizierungen**

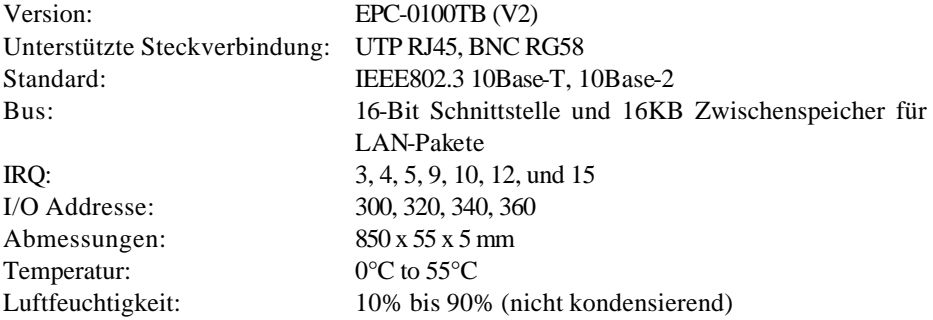

# **1.4 Schnellinstallation**

Dieser Abschnitt befasst sich mit den Schritten, die notwendig sind, um den EPC-0100TB und die Software zu installieren, und um die Karte mit dem Netzwerk zu verbinden.

- 1. Installieren Sie den EPC-0100TB (Siehe Kapitel 2). Schließen Sie den Medienverbinder an den EPC-0100TB an und fügen Sie dann die Karte in den PCMCIA-Einschub ein.
- 2. Installieren Sie die PCMCIA Software (Siehe Kapitel 3).
- 3. Installieren Sie die Netzwerk Software (Siehe Kapitel 3).

# **Kapitel 2 Hardwareinstallation**

### **2.1 Paketinhalt**

Kontrollieren Sie bitte, ob sich die folgenden Gegenstände in Ihrem Paket befinden:

- (a) EPC-0100TB 10Mbit Ethernet PCMCIA Adapter.
- (b) Medienverbinder (Ein UTP-Kabel mit RJ-45 Steckverbinder oder eine Medium-Anschlusseinheit mit RJ-45 und BNC Steckverbindern).
- (c) Treiberdiskette.
- (d) Installationshandbuch.
- (e) T-Verbinder (Optional, für das Modell mit Medium-Anschlusseinheit-Kabel)

### **2.2 Hardwarebeschreibung**

Das Haupt-PCB-Board des EPC-0100TB ist von einem rostfreien Kompaktrahmen umgeben und leicht transportierbar. Es besteht aus einem 68-Pin- und einem 15-Pinflachen Steckverbinder zur Anbringung an PC und Medienverbinder.

#### **2.2.1 Medienverbinder**

Ein Medienverbinder mit einer RJ-45 Steckverbindung oder eine Medium-Anschlusseinheit mit RJ-45- *und* BNC-Steckverbindung zum Verbinden der Karte mit dem Ethernet-Netzwerk, und die andere Seite besteht aus einem 15-Pin flachen Steckverbinder für die Verbindung mit der PC-Karte.

#### **2.2.2 LED Anzeigen**

Wenn die Medium-Anschlusseinheit mit RJ-45- *und* BNC-Steckverbindung genutzt wird, erscheinen die folgenden LEDs auf der Außenseite der Medium-Anschlusseinheit:

#### (1) Aktivitäts-LED:

Sie kann an das Netzwerk übertragene Signale überwachen und hat die Farbe Grün. Die grüne Aktivitäts-LED leuchtet auf, um anzuzeigen, das der EPC-0100TB Signale an das Netzwerk übermittelt. Diese LED ist normalerweise ausgeschaltet. Sie wird ständig leuchten, wenn die Karte Signale an das Netzwerk übermittelt.

#### (2) Link-LED:

Sie überwacht den Verlinkungsstatus der twisted-pair Verbindungen der Karte und hat die Farbe Grün. Der EPC-0100TB unterstützt die Linkintegritäts-Testfunktion. Diese Funktion wird automatisch wirksam geschaltet, wenn die Einheit für Drahtadernpaar-Verkabelung konfiguriert wird. Die grüne Link-LED mit der Aufschrift LINK leuchtet auf, um anzuzeigen, dass ein zulässiger 10BASE-T Link aufgebaut wurde. Dies ist bei normalen Betriebsbedingungen der Fall. Wenn die

LED auch bei Stromfluss ausgeschaltet bleibt, prüfen Sie die Kabelverbindung des RJ-45.

## **2.3 Installation des EPC-0100TB**

Um den EPC-0100TB zu installieren gehen Sie bitte vor wie folgt:

- 1. Schalten Sie das Notebook aus.
- 2. Stecken Sie die PCMCIA Karte (mit der 68-Pin Steckverbindung dem PCMCIA-Einschub zugewandt) in den PCMCIA Slot.
- 3. Stecken Sie den 15-Pin Steckverbinder in die PCMCIA-Karte.
- 4. Verbinden Sie den RJ-45 Medienverbinder mit dem Ethernet Netzwerkequipment, z.B. einen 10BASE-T Hub, wenn Ihr Netzwerk das ungeschirmte Drahtadernpaar (UTP) –System nutzt, oder verbinden Sie den BNC Medienverbinder über den T-Verbinder (optional). Wenn der T-Verbinder ein offenes Ende hat, schließen sie ihn mit einem 50-Ohm Abschlusswiderstand ab.
- 5. Schalten Sie das Notebook ein.

# **Kapitel 3 Softwareinstallation**

### **3.1 Einführung**

Der EPC-0100TB ist ein kreditkartengroßer Netzwerkadapter für Notebooks mit einem PCMCIA II Slot. Er wird an einen TYP II PCMCIA Slot angeschlossen und stellt sowohl eine 16-Bit Bus-Schnittstelle zur Verfügung, als auch 16KB Zwischenspeicher für LAN-Pakete. Der Benutzer kann zwischen zwei Medienverbindern wählen. Der eine hat einen einfachen Steckverbinder für eine UTP-Verbindung, der andere 10BASE-T und BNC-Verbinder. Die Karte ist schalterlos, softwarekonfigurierbar und gewährleistet vollständige Unterstützung für die PCMCIA Karteninformationsstruktur (CIS).

#### **3.1.1 Systemvoraussetzungen**

Um Ihre PCMCIA-Karte nutzen zu können ist es unabdingbar, dass Sie ein Notebook mit PCMCIA Type II Slot haben. Die unterstützten Betriebsysteme beginnen mit DOS 5.0 oder höher. Die unterstützten PCMCIA Umgebungen für diesen Adapter lauten wie folgt:

- ◆PCMCIA Card Services Version 2.0
- ◆PCMCIA Socket Services Version 1.01
- ◆ Client Treiber (Enabler)

#### **3.1.2 Vorgabe- und Setup-Optionen**

Die EPC-0100TB Optionseinstellung hängt von der Software ab, die genutzt wird, um den Adapter zu konfigurieren. Der EPC-0100TB kann über das ecardcs.exe Kartenservice Client Treiberprogramm wirksam geschaltet werden.

Wenn Sie das ecardcs.exe Kartenservice Client Treiberprogramm benutzen stehen Ihnen nur zwei Optionseinstellungen zur Verfügung: Interrupt und Base I/O Port. Die Vorgabeeinstellungen sind IRQ 5 und Base I/O Port 300. Weitere vorhandene Einstellungen sind in der folgenden Tabelle dargestellt:

| <b>Option</b>           | Einstellungen                        | <b>Vorgabe</b> |
|-------------------------|--------------------------------------|----------------|
| Unterbrechung (IRQ)     | $\vert 3, 4, 5, 9, 10, 12, 15 \vert$ | IRO 5          |
| $\blacksquare$ I/O Port | 300, 320, 340, 360                   | $\rm LO$ 300   |

**Tabelle 3-1.2.1** *Client Treiber Optionseinstellungen*

## **3.2 Installation**

Bevor Ihr Notebook den EPC-0100TB erkennen kann, ist es notwendig, dass Sie die Installationssoftware installieren. Dieser Abschnitt gibt Ihnen einen kurzen Überblick über den Installationsprozess.

#### **3.2.1 Installationsprogramm**

Der EPC-0100TB wird mit einem Installationsprogramm geliefert, das es Ihnen erlaubt, den Installationsvorgang zu automatisieren. Wir empfehlen Ihnen, das install.exe -Programm zu nutzen, um die Installation so problemlos wie möglich zu gestalten. Das install.exe-Programm gestattet es Ihnen, entweder die automatische Konfiguration zu wählen, bei dem das Programm automatisch die besten Optionseinstellungen auswählt, oder eine anwenderdefinierte Konfiguration durchzuführen, bei der Sie selbst jede Optionseinstellung auswählen.

#### **3.2.2 Schnellinstallation**

- 1. Installieren Sie Ihre Card and Socket Services Software auf ihrem Rechner. Das System mit den Card and Socket Services gestattet dem EPC-0100TB sich selbst automatisch zu konfigurieren, indem er freie Systemressourcen findet und die Karte einschiebt oder entfernt, während das System eingeschaltet ist. Dieses Feature wird "hot swappable" genannt, d.h. das System wird nicht beeinträchtigt, wenn die Karte eingeschoben oder herausgezogen wird.
- 2. Sie können das install.exe Programm ausführen, das sich auf Ihrer Installationsdiskette befindet. Das Installationsprogramm führt Sie durch den Installationsprozess und hilft Ihnen, diejenigen Netzwerktreiber zu installieren, die Sie benötigen, um die Karte mit Ihrem Betriebssystem zu betreiben.
- 3. Wenn Sie das Installationsprogramm erfolgreich ausgeführt haben, gehen Sie weiter zu

Schritt 5. Waren Sie nicht erfolgreich, fahren Sie bitte mit dem nächsten Schritt fort.

- 4. Benutzen Sie den Kartenservice Client Treiber 'ecardcs.exe' auf Ihrer Installationsdiskette, um Ihre Karte wirksam zu schalten. Sie können den Client Treiber installieren, indem Sie nach dem DOS Prompt ECARDCS tippen, oder es als Zeile in Ihrer CONFIG.SYS oder AUTOEXEC.BAT Datei mit einbinden. Wenn Sie den Client Treiber installieren ist es wichtig darauf zu achten, dass der Treiber erst *nach* den Card and Socket Services geladen wird.
- 5. Schalten Sie Ihren Rechner aus und führen Sie den EPC-0100TB in den Slot. Die Karte kann nur in eine Richtung eingeschoben werden. Bringen Sie dann das Netzwerkkabel an der PC-Karte an.
- 6. Schalten Sie Ihr Notebook ein und testen Sie Ihre Netzwerkverbindung. Wenn Ihr Netzwerk nicht erreichbar ist, lesen Sie die Hinweise in der Datei Readme.txt durch. Sie befindet sich auf Ihrer Installationsdiskette.**3.3 Ausführen des**

### **Installationsprogramms**

Bevor Sie Ihre PCMCIA Karte nutzen können, müssen Sie einige Dateien auf Ihrem Notebook installieren und ändern. Sie können diese Änderungen per Hand vornehmen, oder sie durch das install.exe Programm ausführen lassen. Dieses Kapitel beschreibt, wie Sie das Installationsprogramm für die Installation der Aktivierungsprogramme und aller für das Netzwerkbetriebssystem notwendigen Dateien nutzen können.

#### **3.3.1 Das Installationsprogramm**

Um das Installationsprogramm ablaufen zu lassen, geben Sie im DOS-Fenster "install" ein. Drücken Sie anschließend die <Enter> Taste. Es sollte sich ein Startbildschirm öffnen, der Sie im Programm begrüßt und Sie fragt, ob Sie fortfahren möchten.

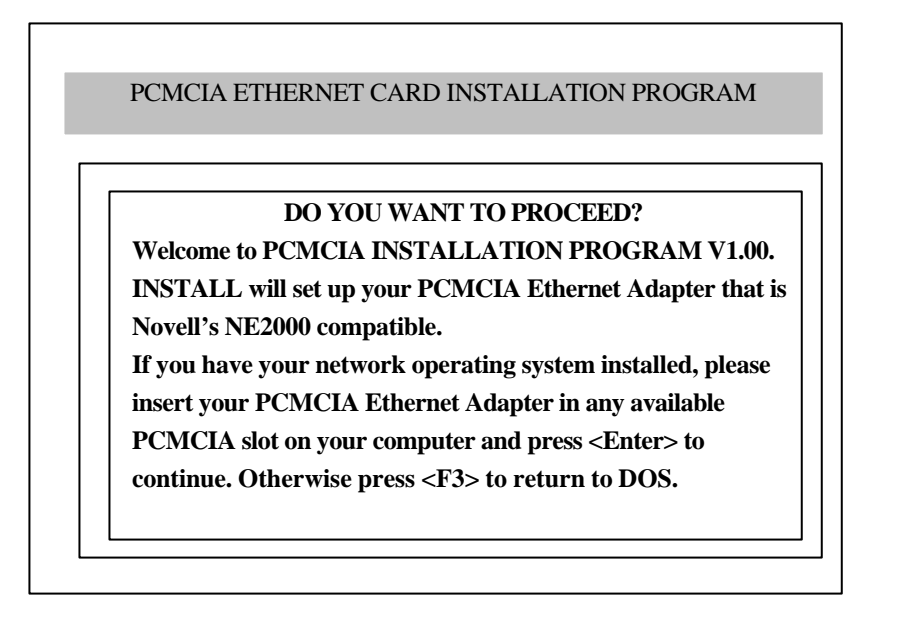

<Enter> to continue <F3> to return to DOS

**Bild 3.3.1-1** *Opening Screen*

Drücken Sie <Enter>, um mit dem Installationsprogramm fortzufahren. Das Programm wird Sie dann nach dem Verzeichnisnamen fragen, wo die Treiberdateien gespeichert werden sollen. Sie können <Enter> drücken, um das Vorgabeverzeichnis zu akzeptieren, oder einen neuen Namen eingeben und <Enter> drücken, um mit der Installation fortzufahren.

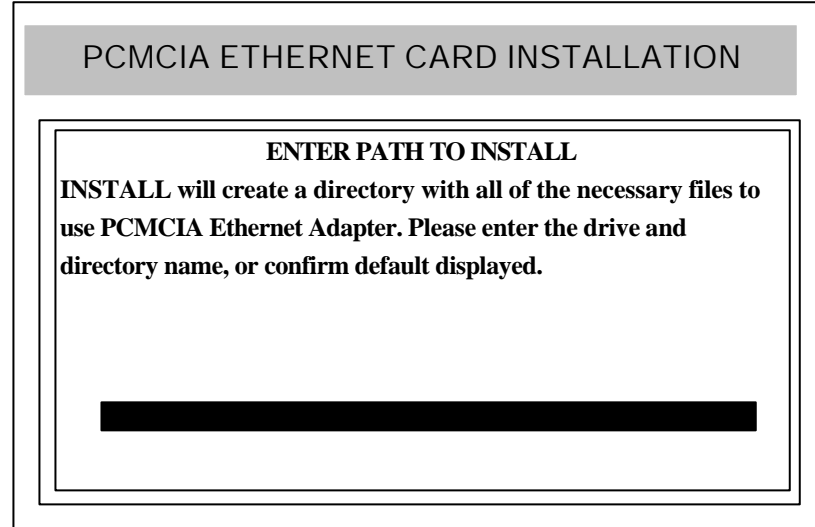

<Enter> to continue <F3> to return to DOS

**Bild 3.3.1-2** *Pfad des Installationsverzeichnisses*

Das nächste Bild wird Sie auffordern, sich für die automatische oder manuelle Konfiguration zu entscheiden. Wählen Sie die automatische Konfiguration (**Auto Configuration),** wenn Sie eine Schnellinstallation durchführen und die Vorgabeeinstellungen der Konfiguration nutzen wollen. Sollten Sie verschiedene Einstellungen selbst bestimmen wollen, wählen Sie bitte die **manuelle Konfiguration** (Custom Configuration).

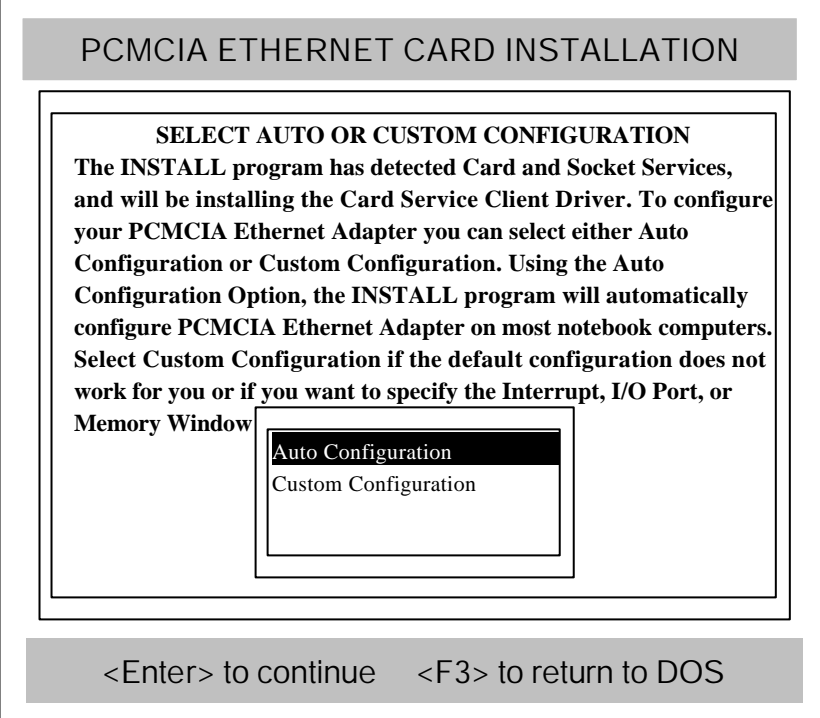

**Bild 3.3.1-3** *Wählen Sie automatische oder manuelle Installation*

#### **3.3.2 Automatische Konfiguration**

Wenn Sie die automatische Konfiguration gewählt haben, wird das Programm selbständig herausfinden, welchen IRQ und welchen I/O Port der EPC-0100TB benutzen kann. Nach erfolgreicher Konfigurationsfindung wird das Programm das folgende Bild zeigen.

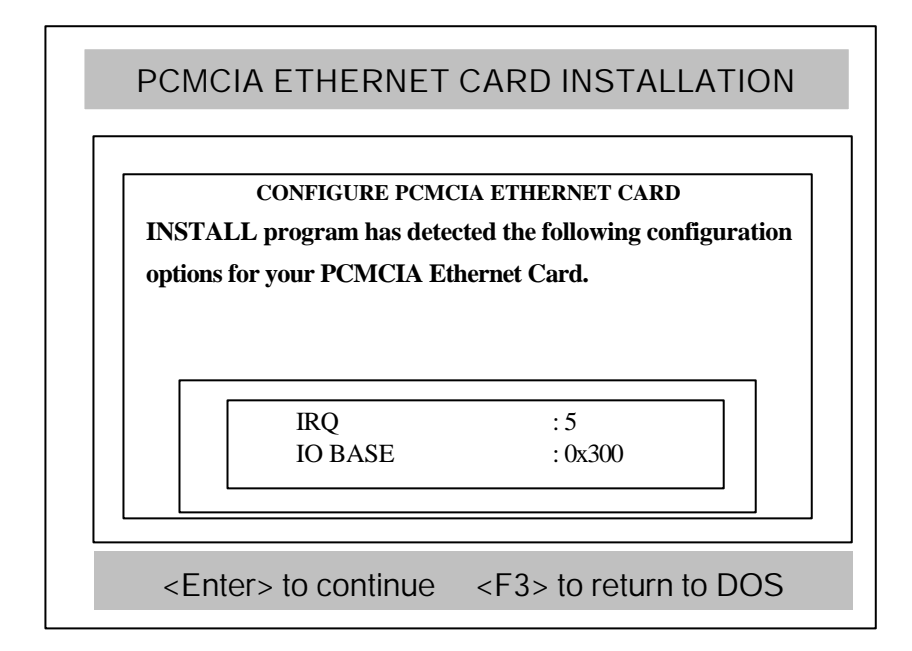

**Bild 3.3.2-1** *Konfigurationsinformation*

Nach Ausführen des Konfigurationsprozesses werden Sie dazu aufgefordert, den Netzwerktyp auszuwählen, in den Sie Treiber installieren möchten. Wählen Sie über die Cursortasten und <Enter> ein Netzwerkbetriebssystem aus der Liste.

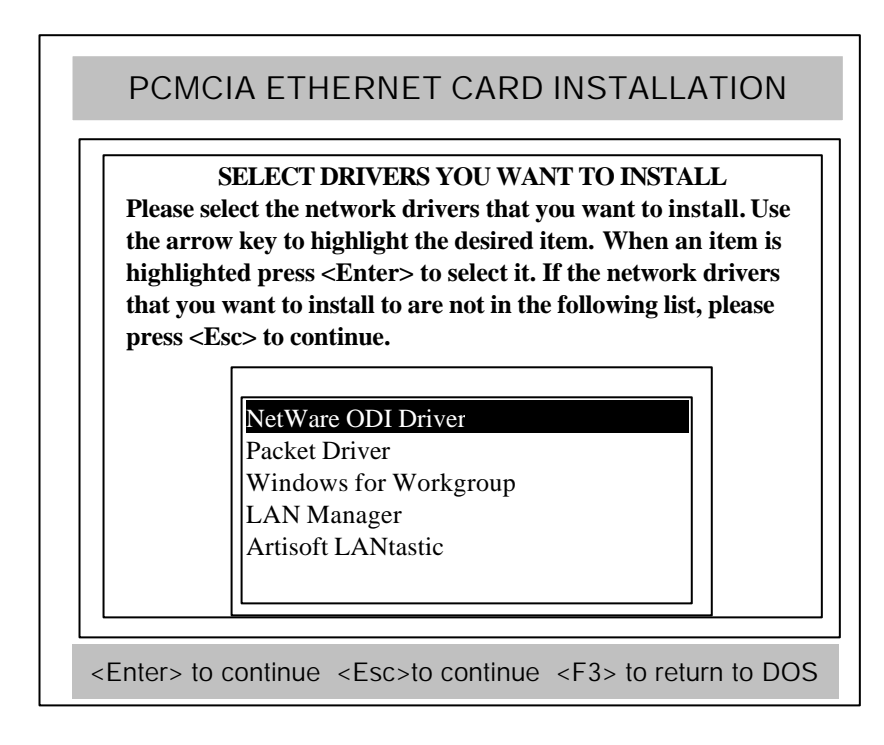

**Bild 3.3.2-2** *Wahl eines Netzwerkbetriebssystems*

Nach der Wahl ihres Netzwerkbetriebssystems wird das Installationsprogramm einige Dateien auf Ihrem Startlaufwerk kopieren und/oder ändern. Ihre CONFIG.SYS-Datei wird dahin gehend geändert, dass sie den Client Treiber (ECARDCS.EXE) beinhaltet. Nach erfolgreicher Installation sollte folgende Nachricht erscheinen:

#### PCMCIA ETHERNET CARD INSTALLATION

#### **INSTALLATION SUCCESSFUL!**

**INSTALL has created/modified your CONFIG.SYS file to enable the PCMCIA Ethernet adapter. The original CONFIG.SYS file has been renamed to CONFIG.PCM. If you have any problems with the new CONFIG.SYS file when you reboot your computer, you should restore the original files.**

**Please remove the Driver Installation Disk and reboot your computer.**

Press any key to return to DOS

**Bild 3.3.2-3** *Bildschirm: erfolgreiche Installation*

**[Hinweis]** INSTALLATION wird Ihre NET.CFG- oder PROTOCOL.INI-Dateien ändern, um sicherzustellen, dass die IRQ und I/O Port Einstellungen gleich denen sind, die Sie Bild 3.3.2-1 oder Bild 3.3.3-1 ausgewählt haben.

#### **3.3.3 Manuelle Konfiguration**

Um eine manuelle Installation durchzuführen, müssen Sie das manuelle Konfigurationsmenü auswählen, nachdem Sie das Installationsprogramm begonnen haben. Nach Auswahl des manuellen Installationsmenüs erscheinen eine Reihe von Untermenüs, die Sie dazu auffordern, IRQ, I/O Port und Speicherfensteradresse einzugeben.

#### **Interruptauswahl**

Das erste Untermenü, das erscheint, ist das Interrupt Untermenü. Um ein Interrupt auszuwählen, bewegen Sie die Cursortasten zum Interrupt Ihrer Wahl und klicken Sie auf <Enter>. Die für den EPC-0100TB zur Verfügung stehende Interrupts sind 3, 4, 5, 9, 10, 12 und 15.

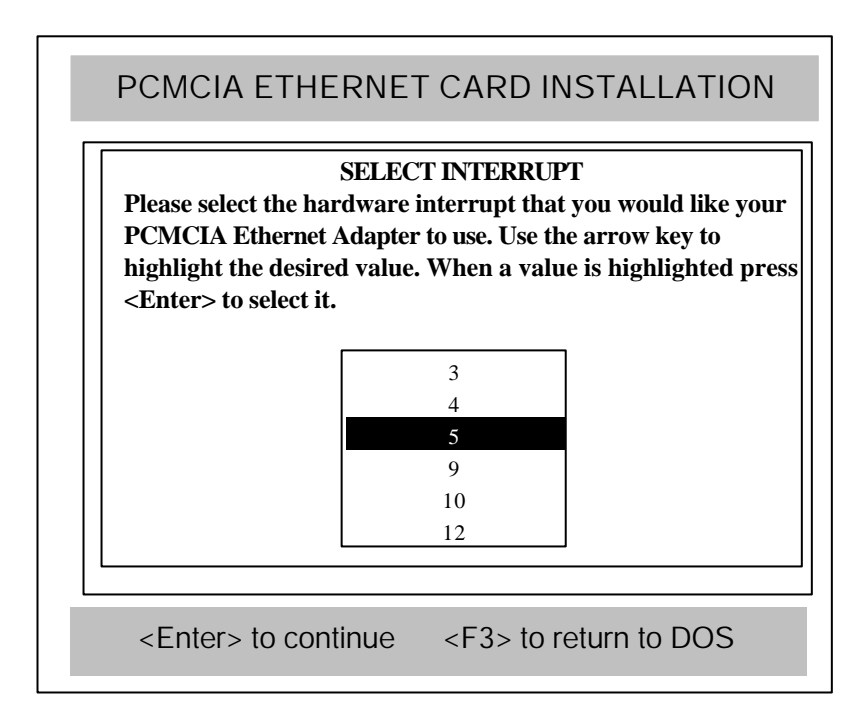

**Bild 3.3.3-1** *Interrupt-Auswahl*

#### **I/O Port Auswahl**

Um einen I/O Port anzuwählen, bewegen Sie die Cursortaste zur ausgewählten I/O Adresse und drücken Sie <Enter>. Vorhandene I/O Ports sind 300H, 320H, 340H und 360H.

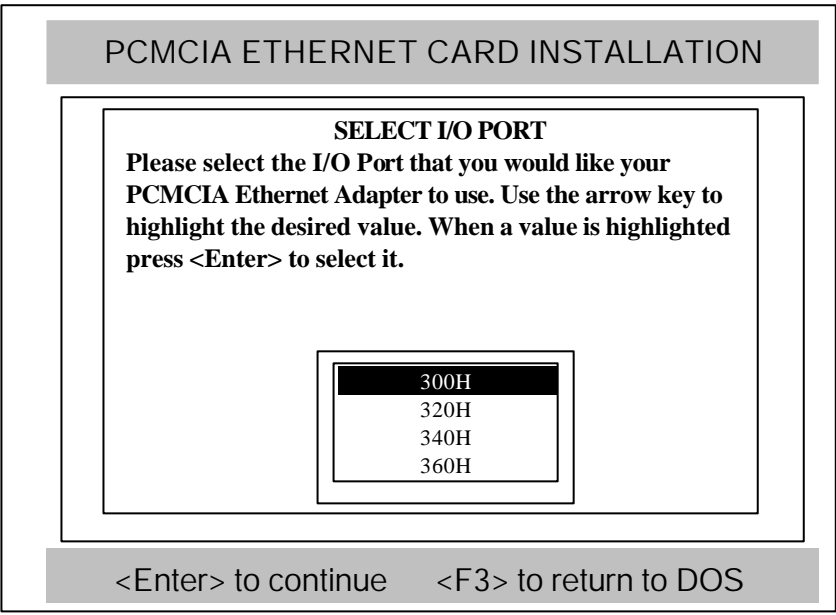

**Bild 3.3.3-2** *I/O Port Auswahl*

Nachdem Sie Ihre Wahl getroffen haben, erscheint der Bildschirm für die Netzwerk-Betriebssystemauswahl wie gezeigt in

#### **Bild3.3.2-2** *Wahl eines Netzwerkbetriebssystems*

Folgen Sie denselben Instruktionen, bis folgender Bildschirm erscheint:

**Bild3.3.2-3** *Bildschirm: erfolgreiche Installation*

.

# **3.4 Manuelle Installation**

In den meisten Fällen kann das Installationsprogramm alle für den Betrieb des EPC-0100TB notwendigen Änderungen an Ihrem System vornehmen. In anderen Fällen können Sie diese Änderungen jedoch auch von Hand ausführen. Dieser Abschnitt befasst sich mit den Treibern und Dateiänderungen, die nötig sind um den EPC-0100TB zu aktivieren.

#### **3.4.1 Aktivierungsprogramm**

Ein Kartenservice Client Treiberprogramm kann Ihren EPC-0100TB aktivieren.

#### **Ecardcs.exe**

Das Kartenservice Client Treiberprogramm ecardcs.exe kommuniziert mit dem PCMCIA Controller Ihres Notebooks. Das Installationsprogramm wird Ihrer CONFIG.SYS-Datei automatisch eine Zeile mit folgender Syntax und folgendem Format hinzufügen:

```
DEVICE=[path]\ecardcs.exe [/IRQ=x] [IO=mmm] [/?]
Valid options:
```
x= Interrupt number (3, 4, **5**, 9, 10, 12, 15) mmm= Hex I/O Port(**300**, 320, 340, 360) Where:

 $/?$  = Display a list of options

Wenn Sie ECARDCS.EXE ohne Schalter laden, lauten die Vorgabeeinstellungen wie folgt:

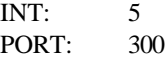

Sie können ECARDCS.EXE installieren, indem Sie auf das DOS Prompt hin "ECARDCS" tippen oder es als eigene Zeile in Ihre CONFIG.SYS- oder AUTOEXEC.BAT-Datei aufnehmen.

#### **CONFIG.SYS Beispiele**

Falls Sie EMM386.EXE in Ihrer CONFIG.SYS-Datei installiert haben, streichen Sie bitte die Speicheradresse D400-D7FF aus Ihrem System. EPC-0100TB braucht diesen Platz, um Ethernet ID und CIS aus dem On-Board Flash Memory zu lesen. [Beispiel]

> DEVICE=EMM386.EXE NOEMS X=D400-D7FF oder DEVICE=EMM386.EXE NOEMS X=D000-DFFF

Falls Sie einen Card and Socket Services Gerätetreiber in Ihrer config.sys Datei installiert haben, führen Sie ECARDCS.EXE bitte *nach* diesen Gerätetreibern aus.

[Beispiele]

[Phoenix PCM+ V3.X] DEVICE=C:\PCM3\CNFIGNAM.EXE /SETUP-DEFAULT DEVICE=C:\PCM3\PCMSS.EXE DEVICE=C:\PCM3\PCMCS.EXE DEVICE=C:\PCM3\PCMRMAN.SYS DEVICE=C:\PCM3\PCMSCD.EXE DEVICE=C:\ECARDCS.EXE /IRQ=5 /IO=300

[SystemSoft CardSoft V3.1] DEVICE=C:\CARDSOFT\SS365SL.EXE /\* Socket Service for Intel \*/ DEVICE=C:\CARDSOFT\CS.EXE DEVICE=C:\CARDSOFT\CSALLOC.EXE DEVICE=C:\ECARDCS.EXE /IRQ=5 /IO=300

[Award CardWare V2.0] DEVICE=C:\CARDWARE\SSPCIC.EXE

> DEVICE=C:\CARDWARE\PCCS.EXE DEVICE=C:\CARDWARE\PCRM.EXE /AUTODETECT DEVICE=C:\ECARDCS.EXE /IRQ=5 /IO=300

[AMI AMICARDZ] DEVICE=C:\AMI\SSSL.SYS DEVICE=C:\AMI\AMICS.SYS

DEVICE=C:\ECARDCS.EXE /IRQ=5 /IO=300

[Databook CardTalk V3.02] DEVICE=C:\CARDTALK\TMB250.SYS /io: 240 DEVICE=C:\CARDTALK\CTALKCS.EXE

#### DEVICE=C:\CARDTALK\CARDTALK.SYS /A /IOW=300-31F /MEMW=D000-D7FF DEVICE=C:\ECARDCS.EXE /IRQ=5 /IO=300

[IBM ThinkPad Socket and Card Services V2.12] DEVICE=C\EMM386.EXE NOEMS I=B000-B7FF X=C800-CFFF X=D000-DFFF DEVICE=C:\THINKPAD\IBMDSS01.SYS /D DEVICE=C:\THINKPAD\IBMDOSCS.SYS DEVICE=C:\THINKPAD\DICRMU01.SYS /MA=C800-DFFF DEVICE=C:\THINKPAD\\$ICPMDOS.SYS DEVICE=C:\ECARDCS.EXE /IRQ=5 /IO=300

### **Anhang A Fehlersuche und - Beseitigung**

Diese Richtlinien geben Ihnen Tipps, wie Sie mit einem Notebook umg ehen, das nicht mit dem Netzwerk kommunizieren kann. Sollten Sie auf Grund dieser Anleitung die bestehenden Probleme nicht lösen können, nehmen Sie bitte Kontakt mit Ihrem Händler auf.

- 1. UTP-Verbindung baut sich nicht auf, die LINK LED Anzeige ist aus. Ein möglicher Grund für dieses Symptom ist ein ungültiger TP-Link.
	- Lösung (1) Prüfen Sie die RJ-45-Verbindung auf lose Verkablung. (2) Prüfen Sie sie auf fehlerhafte RJ-45 Pin-Zuordnung.
- 2. Die Koaxialverbindung resultiert in Kartenversagen, die TX/RX LED-Anzeige blinkt ein und aus. Ein möglicher Grund für dieses Symptom ist ein schlechtes Koaxialkabel.
	- Lösung (1) Prüfen Sie die BNC-Verbindung auf lose Verkablung.
		- (2) Stellen Sie sicher, dass beide Enden des Netzwerksegmentes korrekt terminiert sind. Terminieren Sie das offene Ende des Netzwerksegmentes mit einem 50- Ohm Abschlusswiderstand.
- 3. Auf Grund des EPC-0100TB-Fehlers können Sie sich nicht ins Netzwerk einloggen. Mögliche Gründe für dieses Symptom: eine schlechte Verbindung, inkorrekte Installation des EPC-0100TB im PCMCIA-Einschub oder ein defekter Einschub am Notebook.
	- Lösung (1) Prüfen Sie die Verbindung auf lose Verkablung oder fehlerhafte Pin-Zuordnung, wenn Sie die RJ-45-Verbindung nutzen.
		- (2) Stellen Sie sicher, dass die Karte korrekt im PCMCIA-Einschub sitzt; sie kann sich unabsichtlich gelöst haben.
		- (3) Installieren Sie den EPC-0100TB in einem anderen Notebook, oder in einem anderen Einschub. Sollte das Problem damit beseitigt sein, ist der ursprüngliche PCMCIA-Slot defekt. In diesem Fall setzen Sie sich bitte mit Ihrem PC-Händler in Verbindung.
- 4. Kartenversagen nach der Konfiguration. Ein möglicher Grund für dieses Symptom ist ein Konfigurationskonflikt.
	- Lösung (1) Überprüfen Sie I/O und IRQ auf mögliche Einstellungskonflikte. Stellen Sie sicher, dass sie nicht mit anderen Geräten kollidieren.